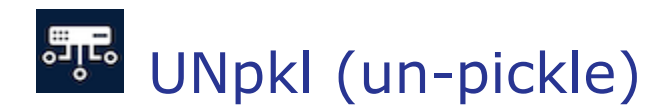

Thank you for being an UNpkl customer! We value your feedback: <https://www.unpkl.io/contact>

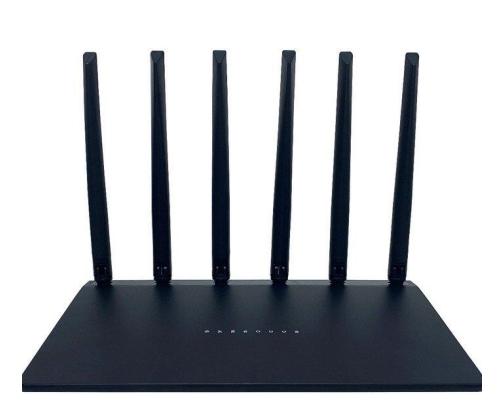

### **UN-15 Wi-Fi 6 Router**

#### **Overview**

Experience blazing fast, reliable and uninterrupted internet connectivity at home or business with UN-15 Privacy router.

Connect all your devices over Wi-Fi 6 with speeds of up to 3000 Mbps.

Got a bigger area for wireless connectivity? No problem. Expand Wi-Fi your coverage area with **UNpkl mesh [https://unpkl.io/s](https://unpkl.io/shop)**hop

### Setting up your UNpkl UN-15 Wi-Fi 6 router

**Step 1**: Unbox all contents of the package. Verify it includes your UNpkl device, a power adapter and a network cable.

**Step 2**: Install UNpkl app from either App Store or Play Store on your smartphone.

**Step 3**: Connect supplied network cable to the back of the WAN port (3 below) and other end to your ISP's modem LAN port or network switch.

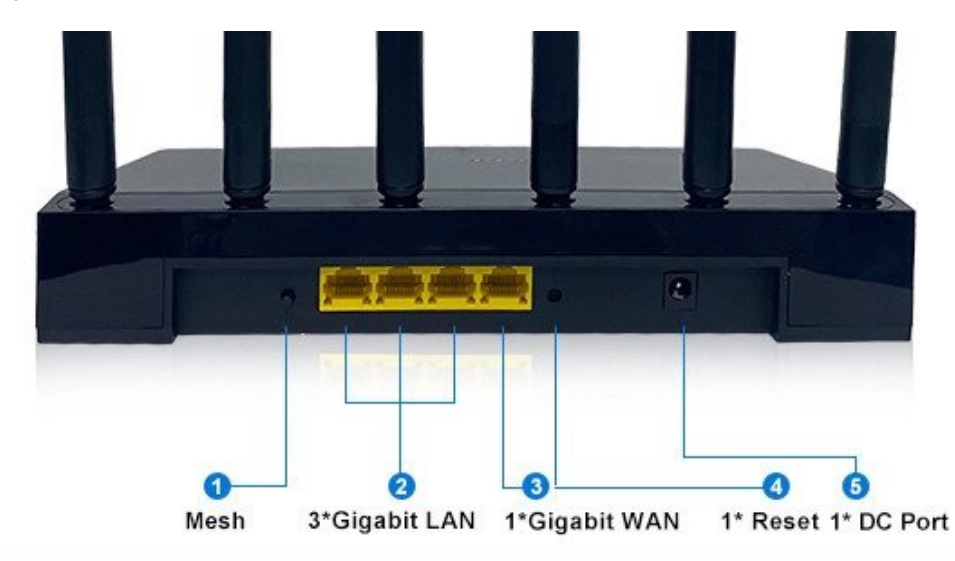

1

**Step 4**: Connect power cord to power up your UNpkl router. Wait for 2-3 minutes.

**Step 5**: Connect your smart devices to the UNpkl network. Upon powering up the router you may connect to the default SSID: UNpkl-AP-5LG-1 (5GHz radio) or SSID: UNpkl-AP-24G-1 (2.4 GHz radio). For default password we recommend to see brochures supplied in packaging.

You may change the SSID/Password via the app or web browser <https://doohickey.yhioe.lan:4433> or <https://192.168.168.1:4433>

If you see a browser warning (Chrome shown below) when accessing UNpkl web service, please click "Advanced" and "Proceed to 192.168.168.1 unsafe" as shown below:

b,

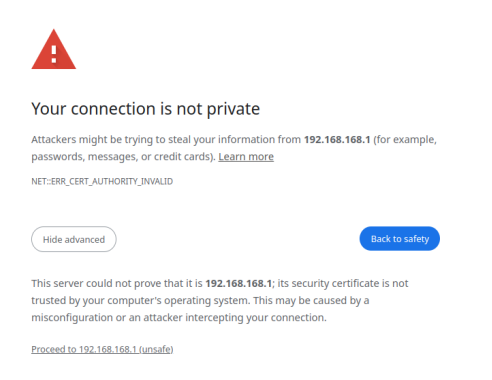

**Step 6**: Open UNpkl app installed in step 2 and complete admin user registration process to login to UNpkl admin UI. Once admin user registration is completed, we recommend you to Enable Biometric Authentication, so that you can easily access UNpkl Admin App.

# Live Data

Open UNpkl app -> Live Data on your smartphone to use a simplified/user friendly interface and view all your connected devices & DNS traffic as they pass your network realtime.

## Network Access Policies

Manage complex network access policies easily using Natural Language from Live Data page's Search and command. As a quick reference:

"block youtube" -> will block youtube from all devices

"block MyMacBookName from youtube" -> will block a specific device from youtube

"block MyMacBookName from youtube for 5 hours"

"clear all" -> will clear up all policies

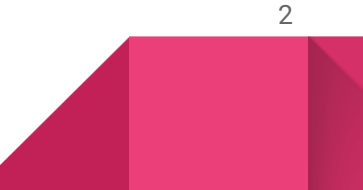

For more information on your UNpkl UN-10 Wi-Fi 6 Privacy Router, please visit <https://unpkl.io/shop/p/routers/un-15>

For FAQ: <https://unpkl.io/faq> OR General troubleshooting visit: <https://unpkl.io/general-troubleshooting-steps>

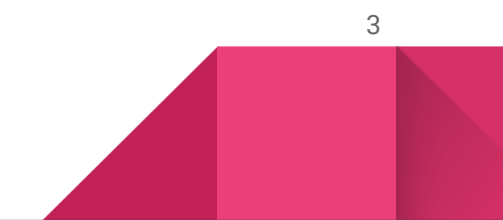